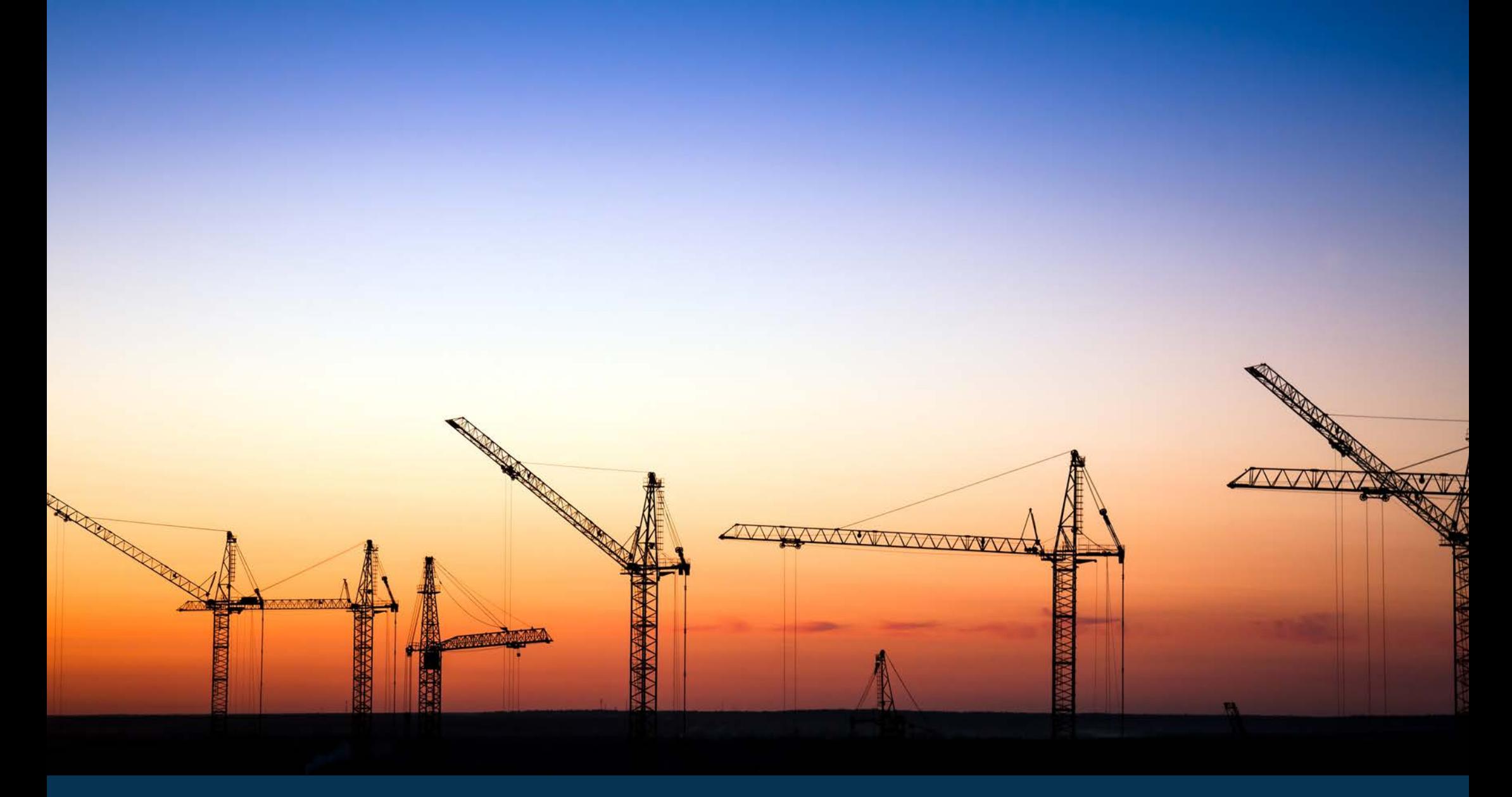

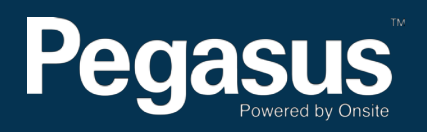

Sticker Printer 101

## Scope:

This document is used to help diagnose and troubleshoot a Bixolon DX420

## Unit Description:

Printer Parts Front **Printer Parts Back** Printer Parts Back Printer Parts Internal

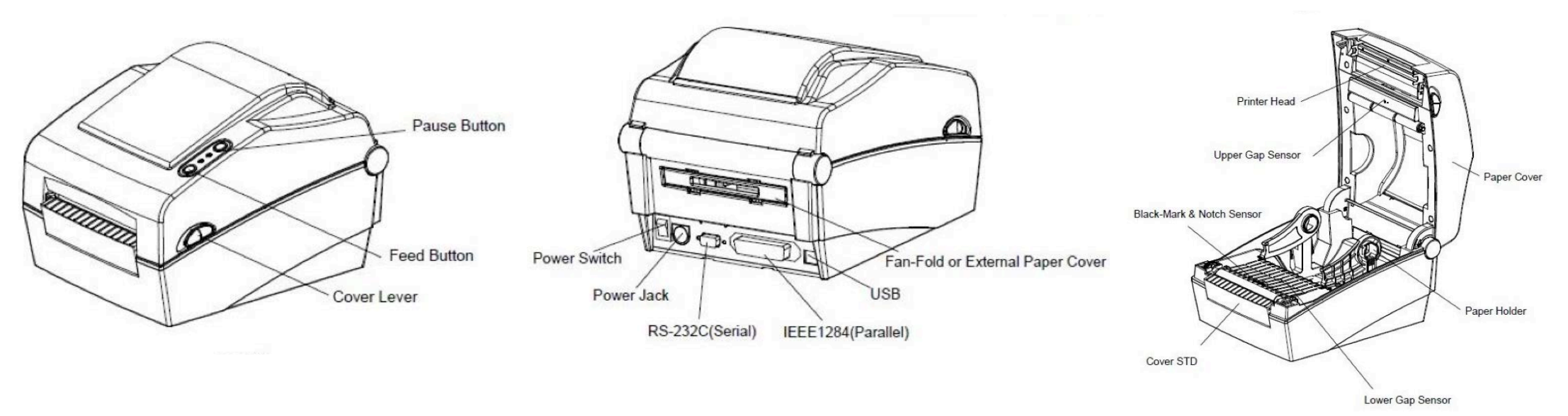

#### Contact Us:

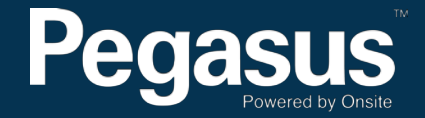

# How to Install a Sticker Roll:

This document is used to help diagnose and troubleshoot a Bixolon DX420

1. Open the Paper Cover 2. Spread the Paper Holder and insert the paper roll

Paper Cover

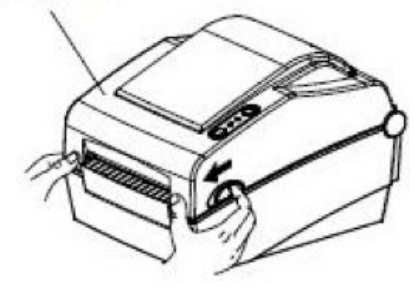

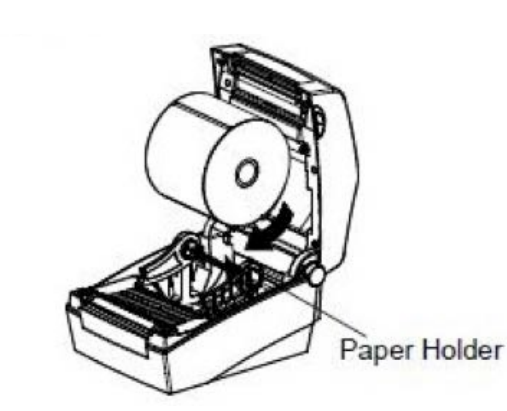

2. Pull the paper so that it extends out of the front of the printer\*. Push the paper under both of the paper guides.

\* Whether the paper label is wound inwards or outwards, its printing surface must face up.

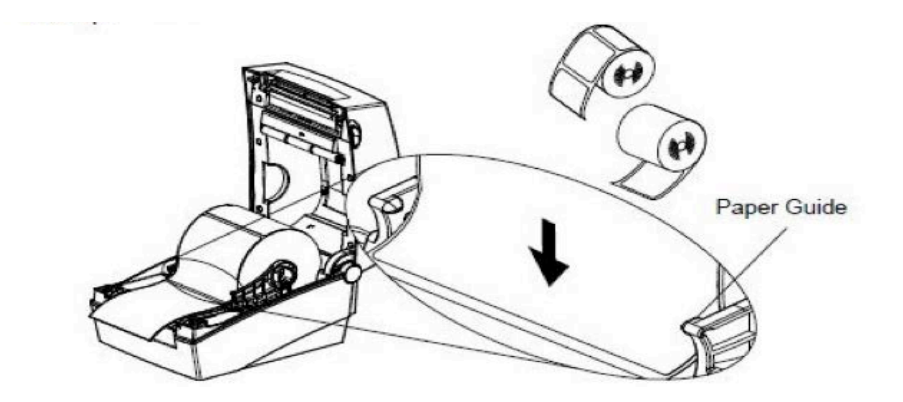

### Contact Us:

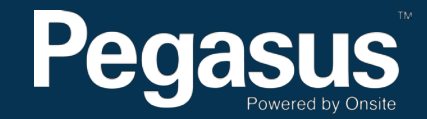

# Basic Troubleshooting:

**Error Lights:** If the printer isn't behaving as expected, use this table to determine what the issue may be. (Red = Most likely, Orange = Less likely) NOTE: This information will come in handy when talking to an Onsite Support Technician during remote support process

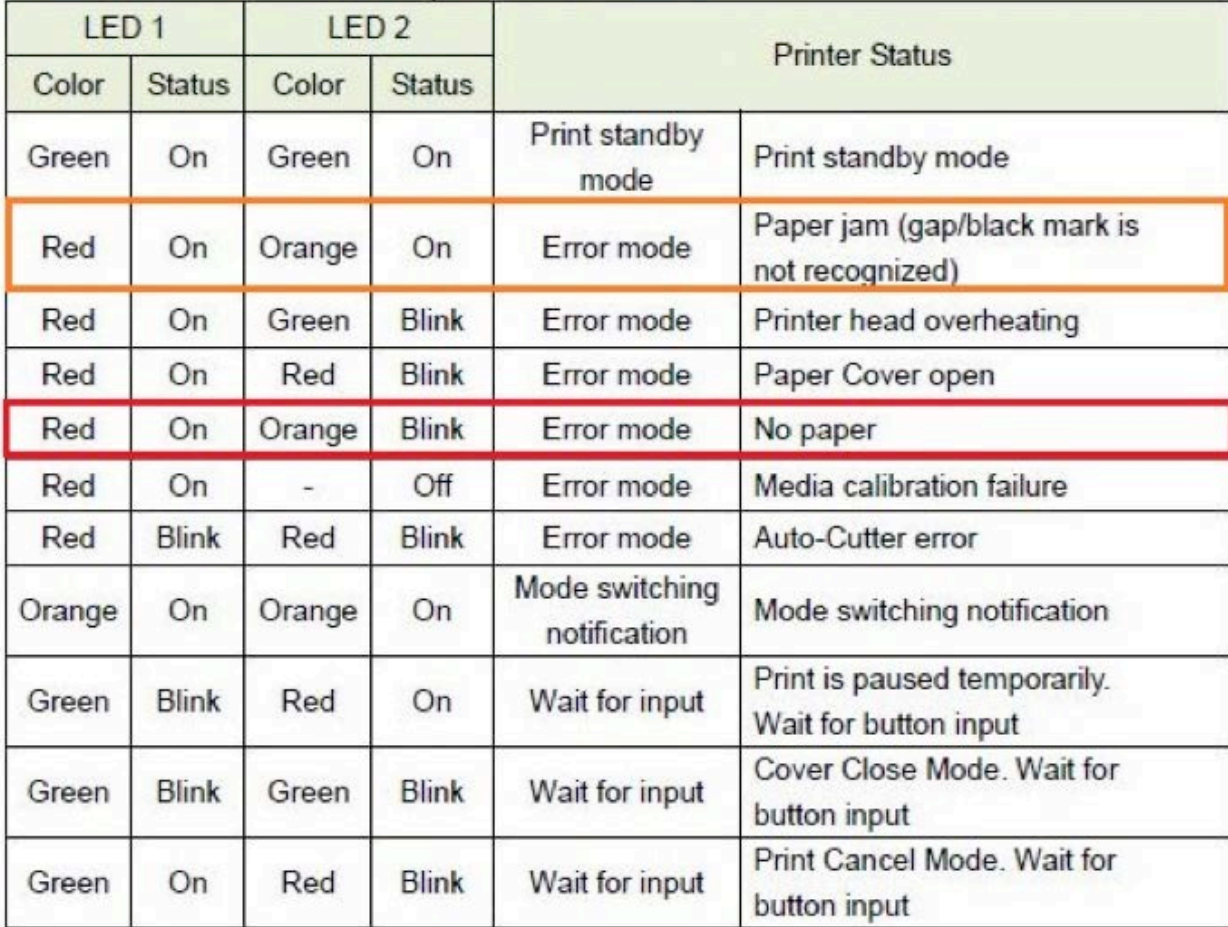

#### Contact Us:

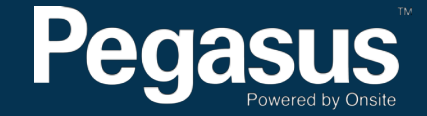

If the printer is displaying the more common errors highlighted above, you are free to attemot to rectify it by wither replacing the sticker roll or cleaning the machine (see Cleaning Instructions).

If you are unable to resolve the issue or the problem persists, please call the Onsite Support Team on 1300 131 194 or email them on support@onsitetrackeasy.com.au

Once you have spoken to an Onsite Support Technician complete the following steps:

### Self Test:

The self-test function checks whether the printer has any problems. - Firmware version, printer configuration information, printing quality checking pattern, and peripheral configuration information, etc. Users cannot perform this procedure if using the printer's label peel-off option.

If the printer does not function properly, contact an authorised dealer.

The self-test checks the following:

- 1. Make sure that the paper roll has been installed properly
- 2. To begin the self-test turn on the power while pressing the feed button. (Hold the button until the printer starts self-test printing).

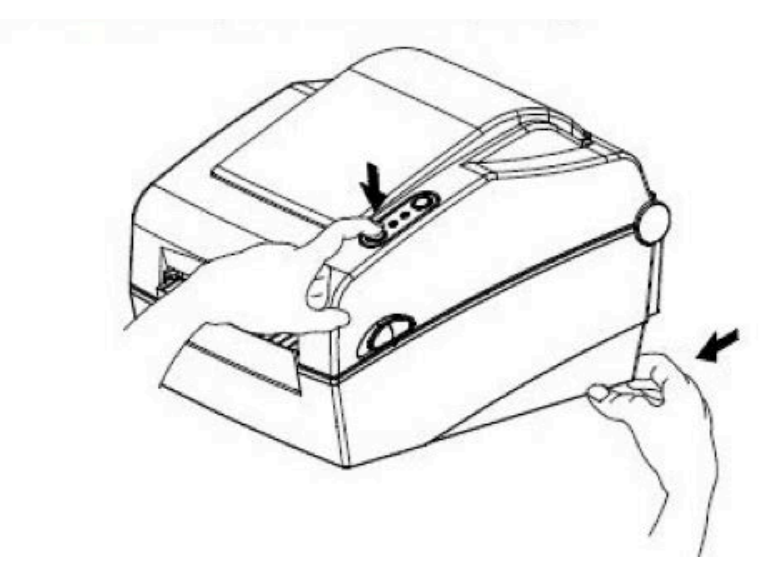

#### Factory Reset:

This function is udes to reset the printer settings to factor defult settings.

How to reset the printer:

- 1. Press the Pause button for two seconds during Print Standby Mode.
- 2. Both LEDs will become an orange colour and the printer will be set to Stand-Alone Configuration Mode.

3. Press the Feed button at the third LED sequence (Status LED is green and LED 2 is blinking redfour times) to reset the printer to factory settings, and Smart Media Detection funstion will be executed.

If neither the Self Test nor the Factory Reset resolve the issue, the Onsite Technician will advise you of the next steps.

#### Contact Us:

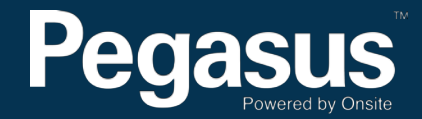

# General Information:

### Cleaning the Unit:

Printing quality might be degraded by dust, foreign substance, adhesive substance, or other pollution materials stuck in the printer head or inside the printer.

When dirty, clean the print head as follows:

\*CAUTION

- Make sure to turn the printer off prior to cleaning.
- As the print head gets very hot during printing, if intending to clean the print head, turn the printer power off and wait approximately 2-3 minutes before commencement.
- When cleaning the print head, take care not to touch the heated portion of the print head.
- The printer head is susceptible to damage from static electricity, etc.
- Take care not to allow the print head to become scratched and/or damaged in any way.

### Contact Us:

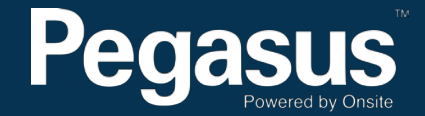

#### Cleaning Instructions:

1. Open the paper cover and then remove the paper.

2. Remove any dust or foreign substance using a dry cloth or cotton swab.

3. Soak the cloth or cotton swab in alcohol for medical use and use it to remove adhesive foreign substances or other pollution materials. 4. After cleaning the parts, do not use the printer until the alcohol has

evaporated completely (1-2 minutes) and the printer has completely dried.

Note: Clean the parts when there is a degradation of performance the in printing quality or paper detection.

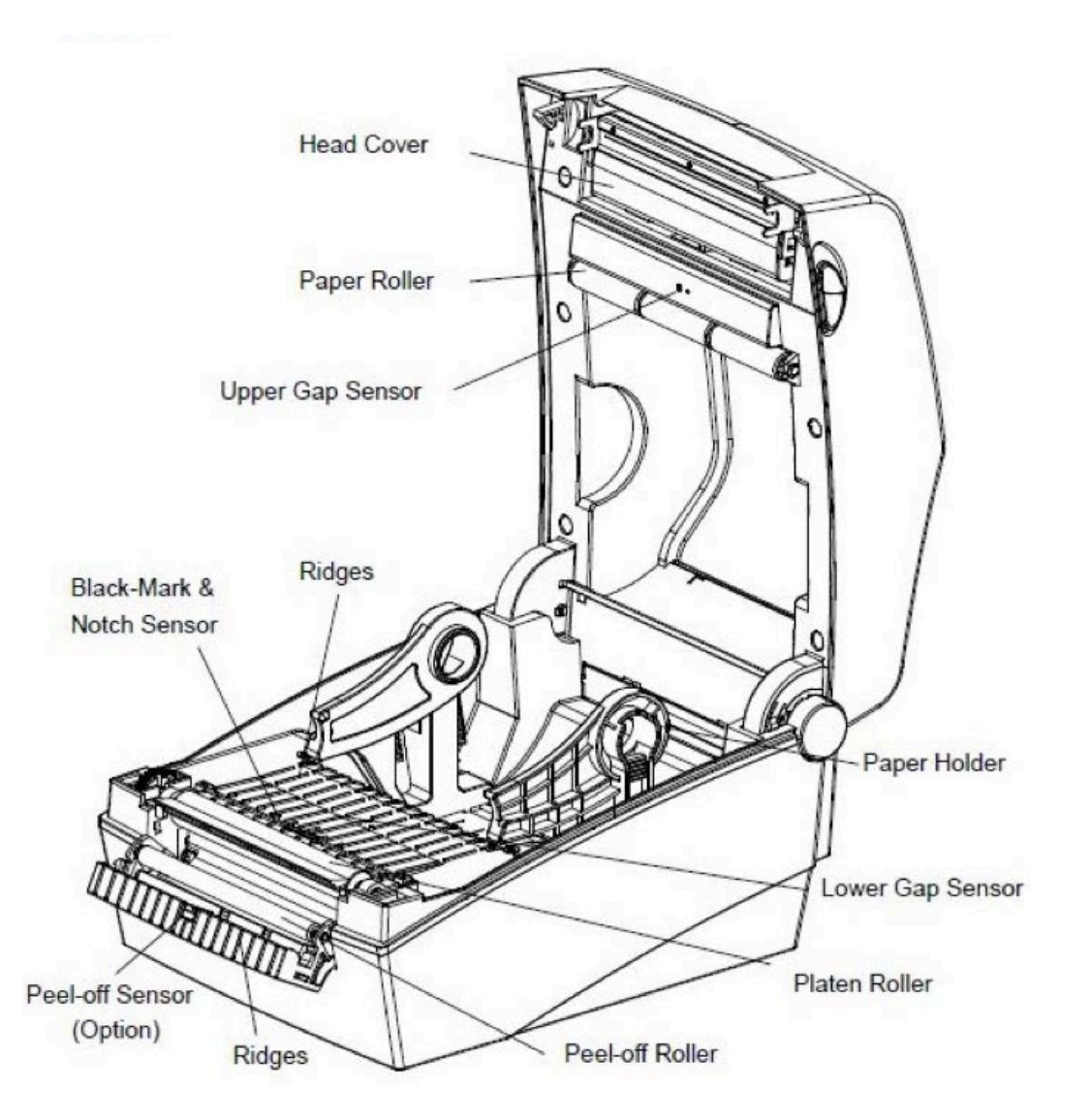

#### Contact Us:

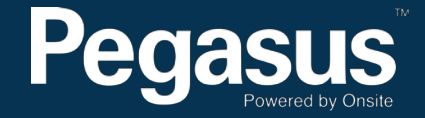